### **Aktywacja konta/zmiana hasła/ustalenie nowego hasła (po jego wygaśnięciu)**

- 1. W przeglądarce internetowej np. Mozilla Firefox, Google Chrome lub innej wprowadź adres: uonetplus.eszkola.opolskie.pl/nysa
- 2. Kliknij przycisk "Zaloguj się"

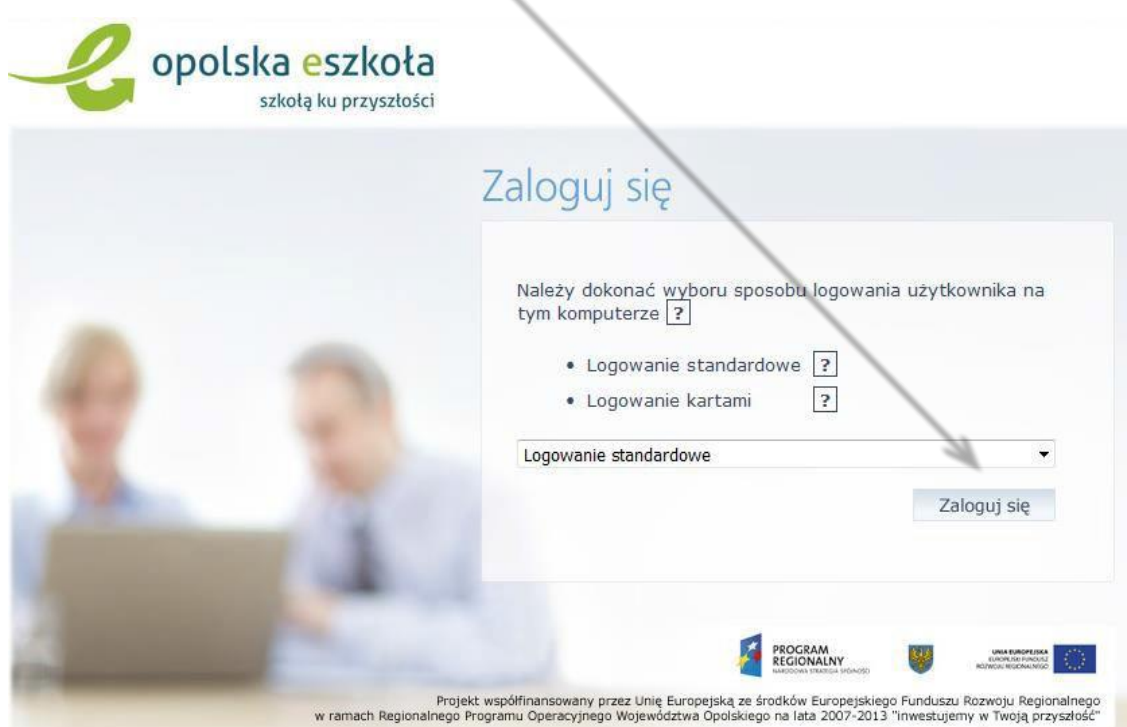

3. Kliknij Przywracanie dostępu do konta

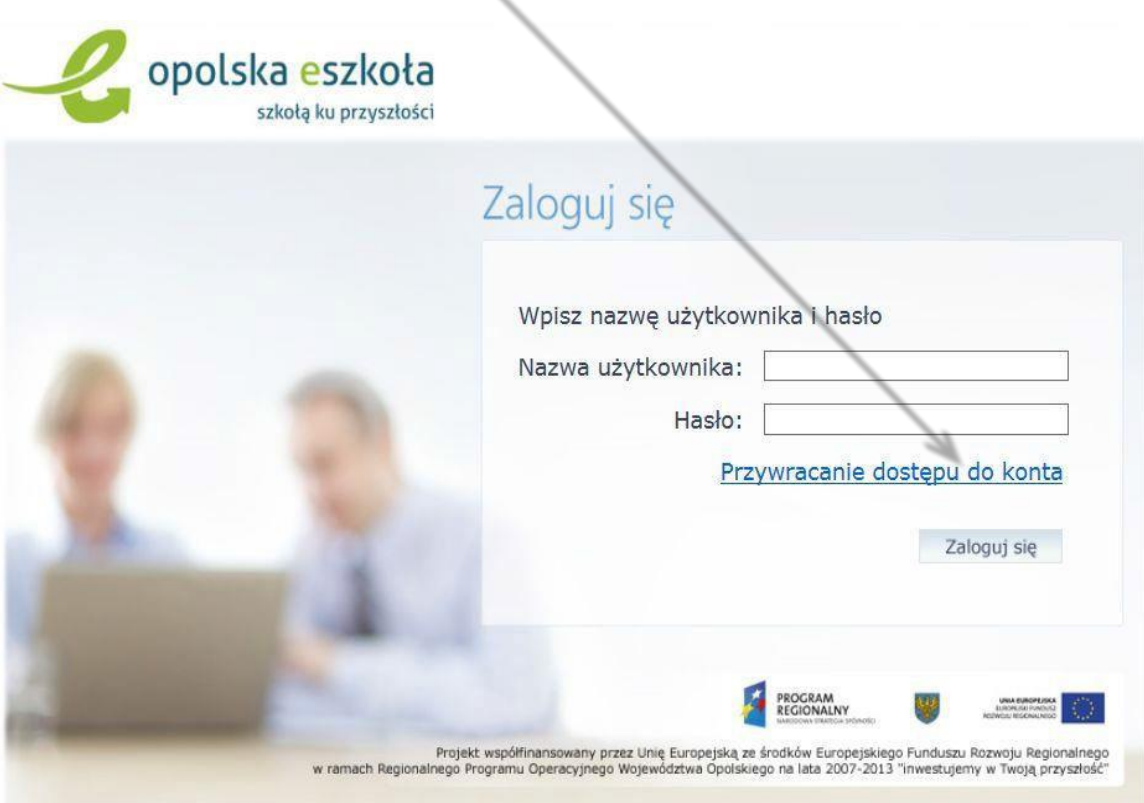

#### Wypełnij białe pola i kliknij przycisk "Wyślij wiadomość"

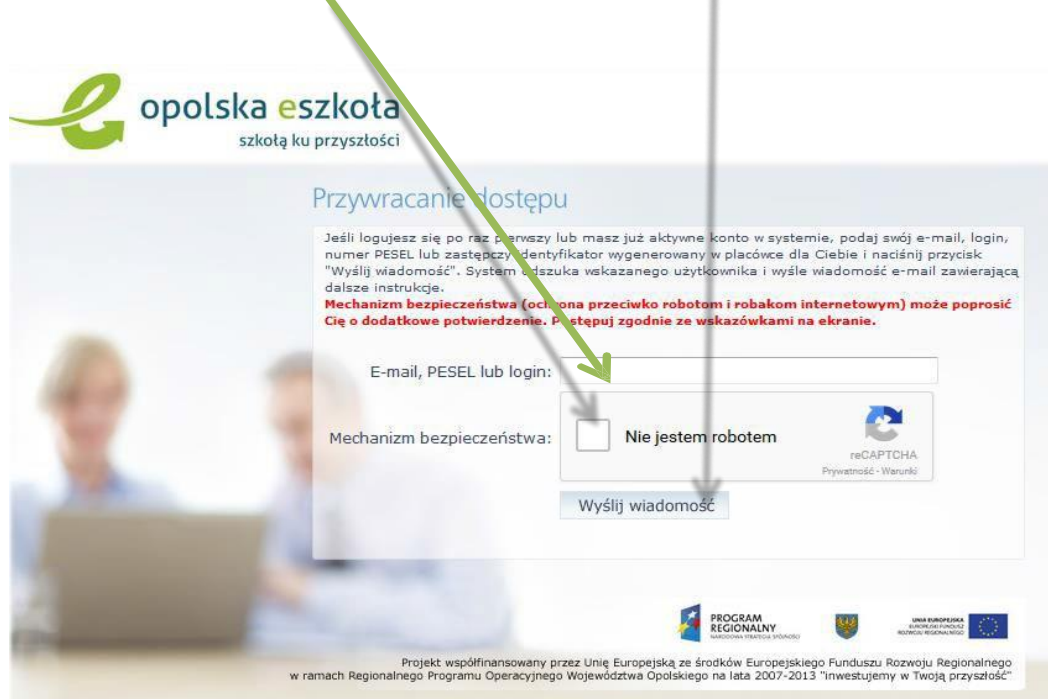

Jeśli w oknie przeglądarki internetowej pojawi się poniższy komunikat, oznacza to, że na zarejestrowany w systemie adres email została wysłana wiadomość. Można zamknąć okno przeglądarki i zalogować się do swojego konta poczty elektronicznej.

Wysłano wiadomość na zapisany w systemie adres e-mail. Proszę sprawdzić skrzynkę poczty elektronicznej i postępować zgodne ze wskazówkami zapisanymi w wiadomości.

W szczególnych przypadkach konfiguracji usługi poczty elektronicznej wiadomość może zostać potraktowana jako niechciana lub zostać zablokowana przez jakiś inny mechanizm filtrowania tresci. W takim przypadku należy sprawdzić wszystkie możliwe foldery poczty przychodzącej, począwszy od skrzynki odbiorczej a skończywszy na folderach z wiadomościami odfiltrowanymi.

Jeżeli mimo prób wiadomość nadal nie dociera do skrzynki poczty elektronicznej, należy skontaktować się z administratorem systemu z Państwa jednostki i poprosić o sprawdzenie czy zapamiętany w systemie adres e-mail jest właściwy.

Powrót do strony głównej

Na adres e-mail podany w formularzu rejestracyjnym powinna dotrzeć wiadomość: Temat: Opolska e-Szkoła – aktywacja konta/przypomnienie hasła

## Zapamiętaj nadany Login. Aby ustawić nowe hasło kliknij Link.

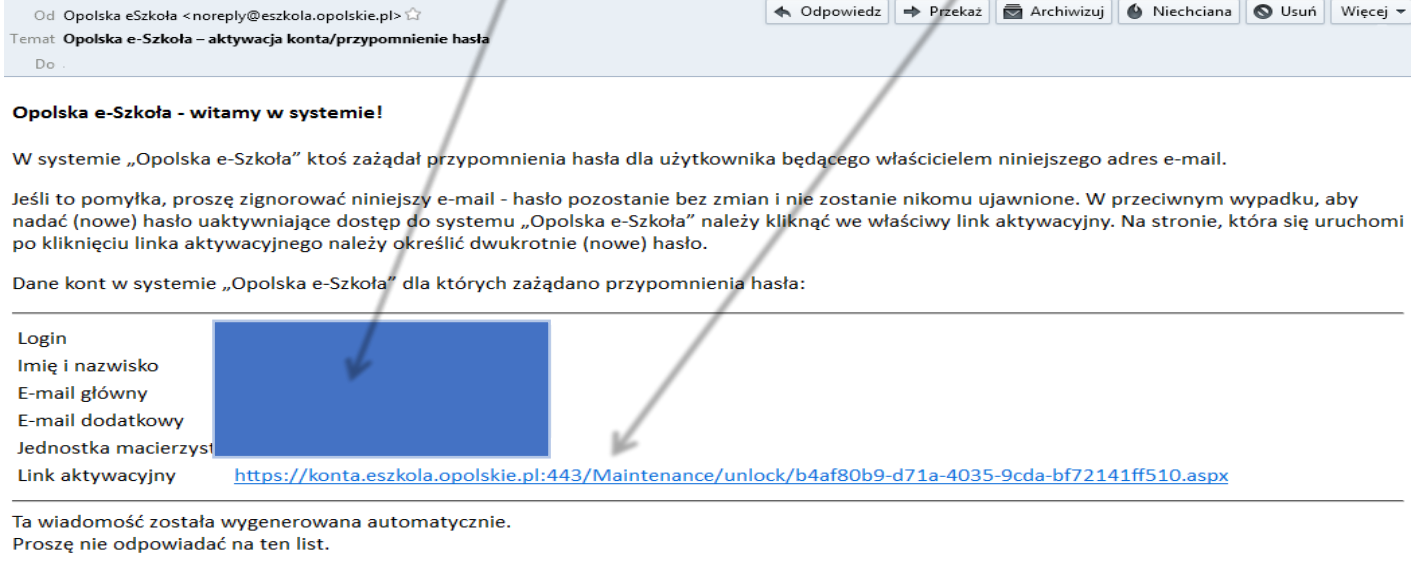

# Wypełnij białe pola i kliknij przycisk "Ustaw nowe hasło"

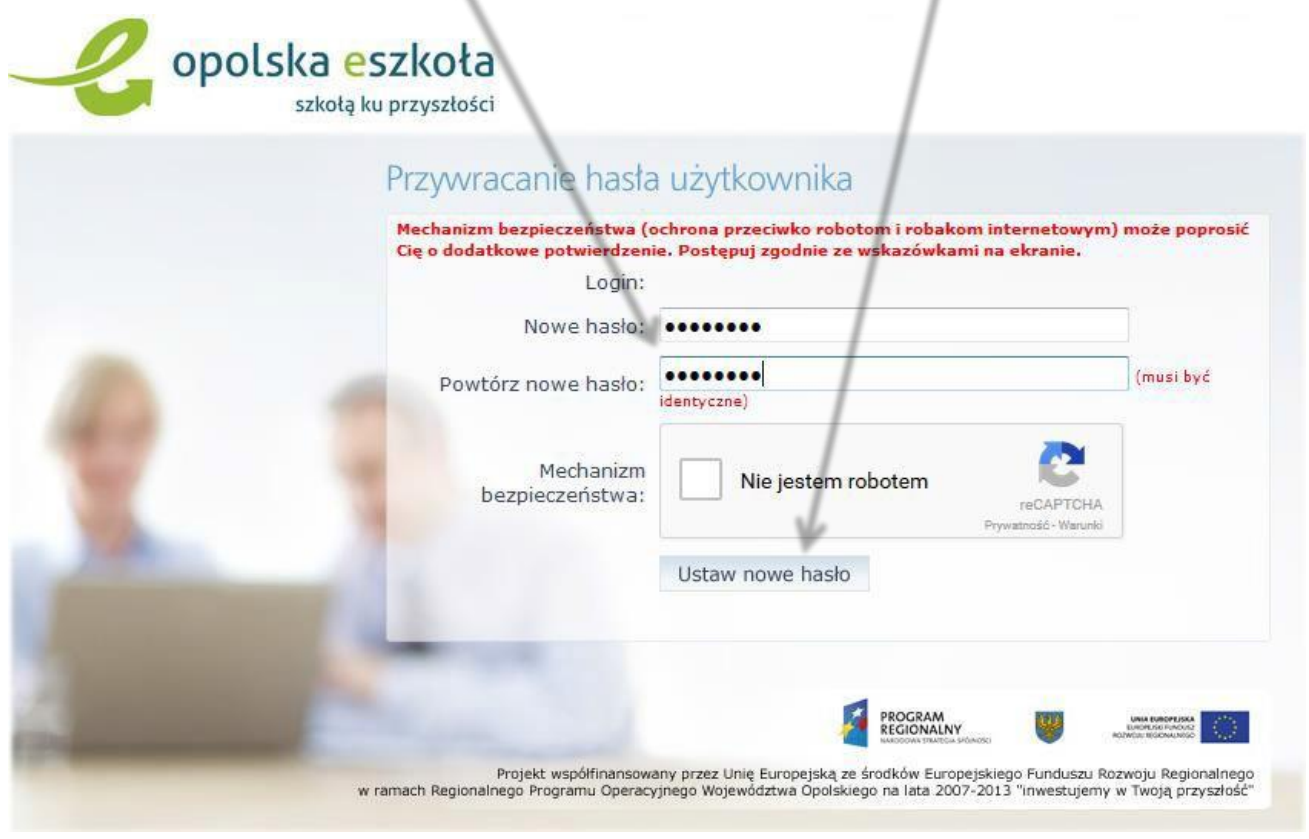

Pojawi się komunikat:

Hasło użytkownika CIOCOOOCCI z zostało zmienione.

Powrót do strony głównej

Możesz zamknąć to okno przeglądarki i w nowym oknie wpisać adres e-dziennika UONET+: uonetplus.eszkola.opolskie.pl/nysa

Wpisz nazwę użytkownika (Login) oraz utworzone hasło i kliknij "Zaloguj się"

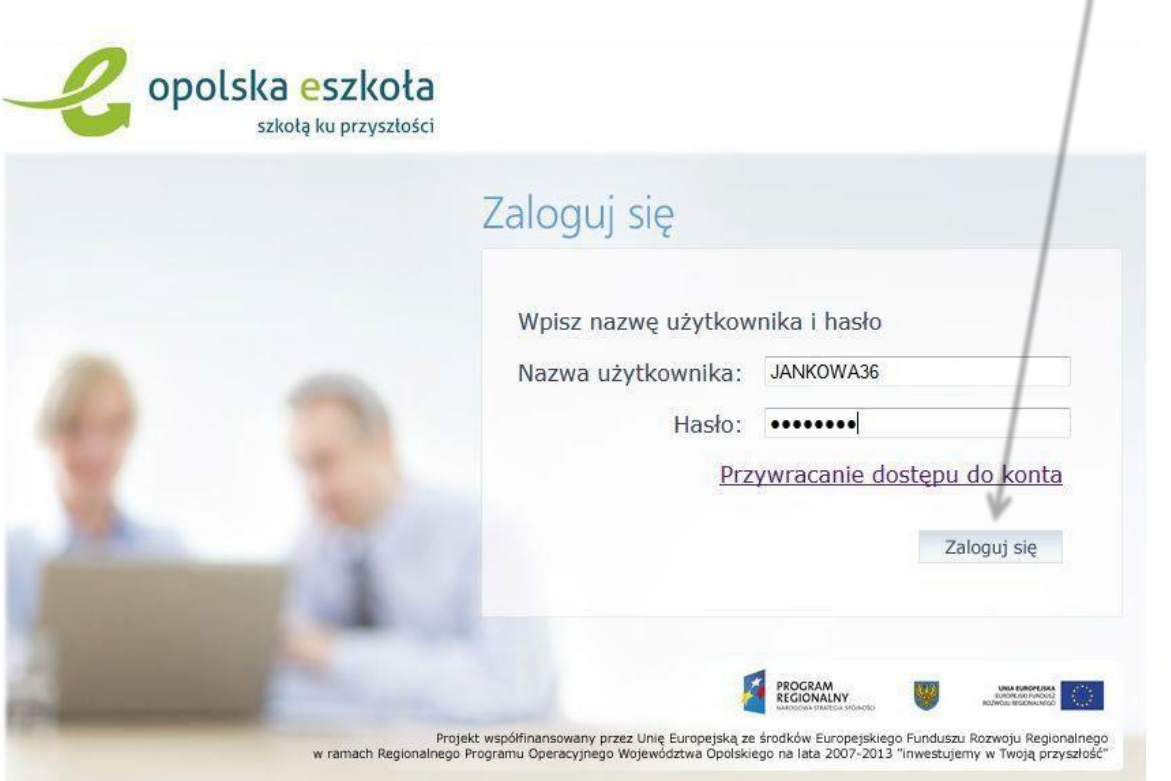

# **Po zakończonej pracy nie zapomnij się wylogować!**